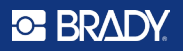

# **Guida all'uso del kit RFID HH85 + M610 o M611**

## Installazione del software sul lettore RFID HH85

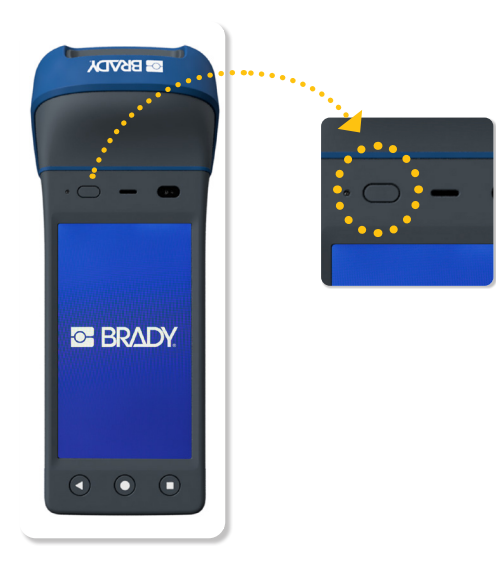

• Avviare il lettore HH85

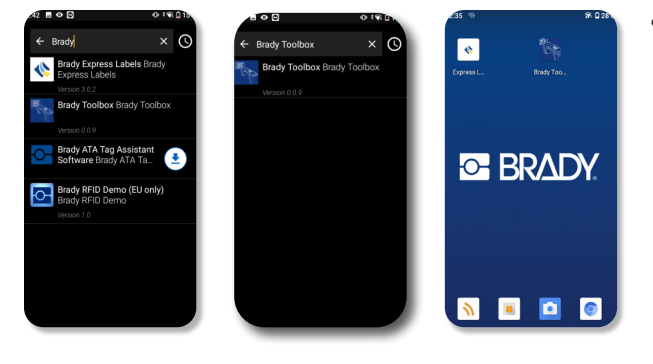

• Scaricare dallo store Brady le app: RFID Toolbox ed Etichette express

# **C BRADY**

# Accoppiamento della stampante per etichette M611 o M610 tramite Bluetooth

# **M611**

- 1. Accertarsi che la stampante sia accesa.
- 2. Abilitare il Bluetooth sulla stampante, se non è già attivato.
	- Toccare Impostazioni.
	- Toccare Connessione
	- Toccare Bluetooth
	- Scorrere l'interruttore verso destra per attivare o verso sinistra per disattivare
- 3. Aprire l'app Etichette express sul lettore palmare.
- 4. Nell'app Etichette express, selezionare la stampante per etichette M611. Il software rileva la nuova stampante.
- 5. Modificare il nome della stampante, se lo si desidera, e toccare il comando per collegare la stampante.
- 6. La connettività Bluetooth è stabilita quando l'icona Bluetooth della stampante diventa bianca fissa. Un'icona grigia indica che non sono presenti dispositivi collegati.

#### Nota: la stampante M611 supporta la connessione con cinque dispositivi mobili alla volta.

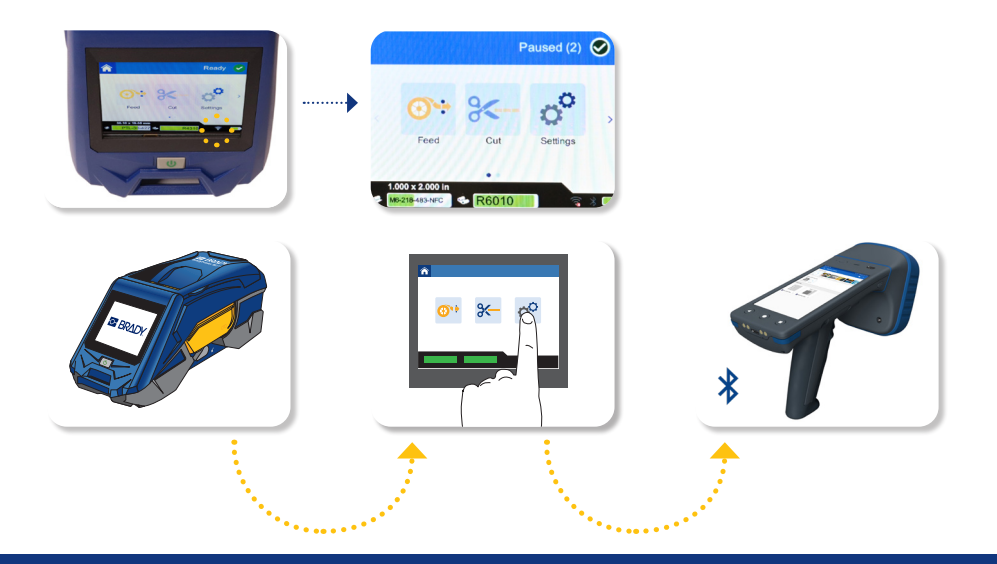

# **M610**

- 1. Accertarsi che la stampante sia accesa
- 2. Verificare la presenza del simbolo Bluetooth nell'angolo inferiore destro del display.

Se non è presente, attivare il Bluetooth:

- Premere FN + SETUP. (Il tasto SETUP si trova nella riga dei tasti funzione)
- Utilizzare i tasti di navigazione per spostarsi nel menu fino all'opzione Bluetooth.
- Impostare il Bluetooth su "On" e premere ENTER.
- 3. La connettività Bluetooth è stabilita quando l'icona Bluetooth della stampante diventa blu fissa. Un'icona grigia indica che non sono presenti dispositivi collegati.
- 4. Aprire l'app Etichette express sul lettore palmare.
- 5. Nell'app Etichette express, selezionare la stampante per etichette M610. Il software rileva la nuova stampante.

Nota: la stampante supporta la connessione con un solo dispositivo alla volta.

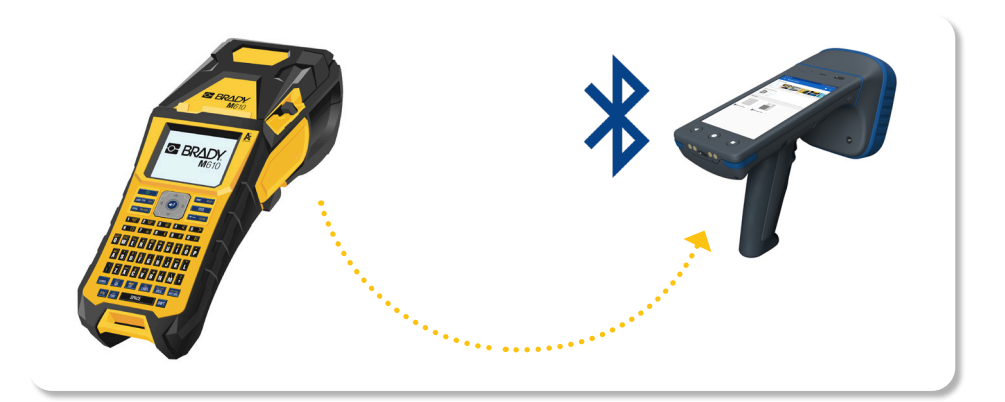

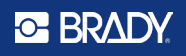

### Creazione e stampa di un'etichetta con l'app Etichette express

Nella schermata iniziale dell'HH85, selezionare l'app "Etichette express".

L'app Brady si apre con la consueta interfaccia utente visualizzata su uno smartphone.

Per una guida dettagliata sulla creazione di un'etichetta nell'app, guardare i nostri video didattici.

#### Video [didattici](https://www.youtube.com/playlist?list=PLzu7Ag8FsOksoLjtdatOyuITEQWaF4YOB)

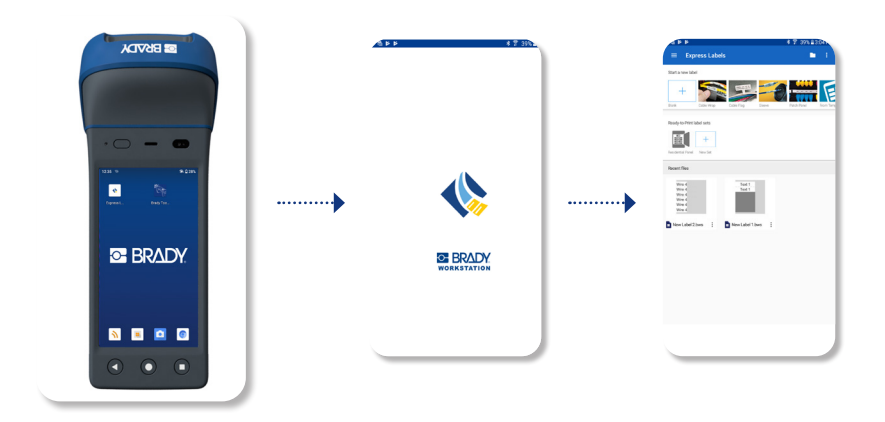

# Codifica di un'etichetta RFID con l'HH85

Dopo aver stampato un'etichetta, è possibile codificarla con l'HH85.

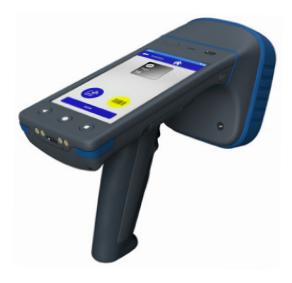

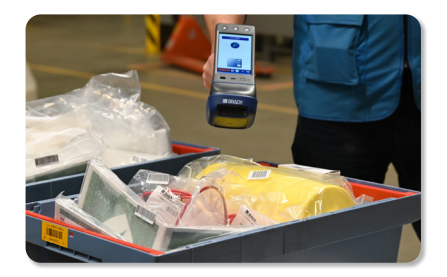

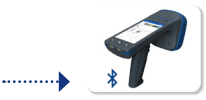

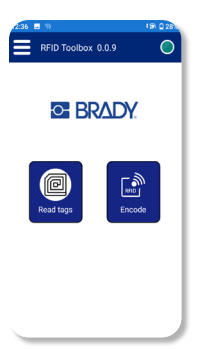

- Accendere il lettore RFID HH85
- Aprire l'app Toolbox
- Verificare che il lettore RFID interno sia collegato.

 – Un indicatore verde a forma di cerchio nell'angolo conferma la connessione.

 – Se l'indicatore non è verde, si consiglia di chiudere le altre applicazioni che stanno utilizzando il lettore RFID interno.

• Nella schermata iniziale dell'app sull'HH85, selezionare "Codifica".

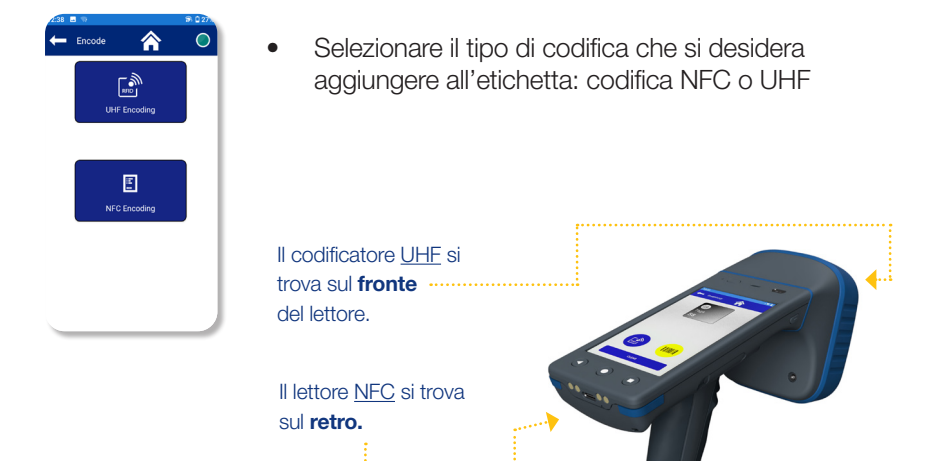

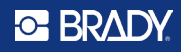

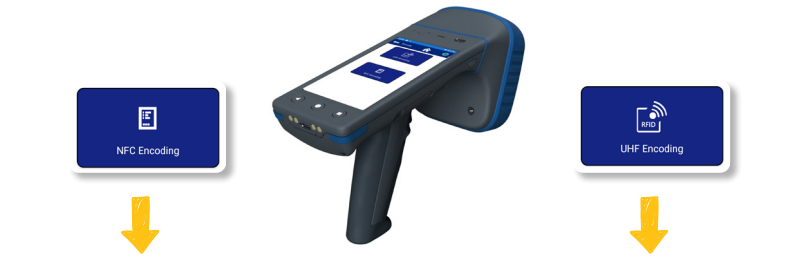

- Scegliere la codifica NFC.
- Optare per la scrittura/codifica dell'etichetta o per la sola lettura dell'etichetta.

 (i) In ragione del corto raggio di lettura dell'NFC (2-3 cm), queste funzionalità non vengono separate.

• Individuare il codificatore NFC sul retro e, volendo, scansionare un codice a barre per associare facilmente i dati del codice a barre visibile con l'inlay dell'etichetta RFID.

- Scegliere la codifica UHF.
- Optare per l'inserimento esadecimale o per l'inserimento di testo semplice (scelta consigliata).
- Individuare il codificatore UHF sul fronte e, volendo, scansionare un codice a barre per associare facilmente i dati del codice a barre visibile con l'inlay dell'etichetta RFID.

**Successivamente per entrambi i tipi di codifica:**

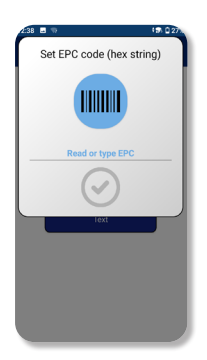

- Immettere i dati e fare clic sul cerchio verde per avviare la codifica.
- Il riepilogo della codifica visualizzerà le etichette rilevate nelle vicinanze (a volte il lettore potrebbe individuare troppe etichette, per cui è consigliabile tenere l'etichetta desiderata in prossimità del lettore).

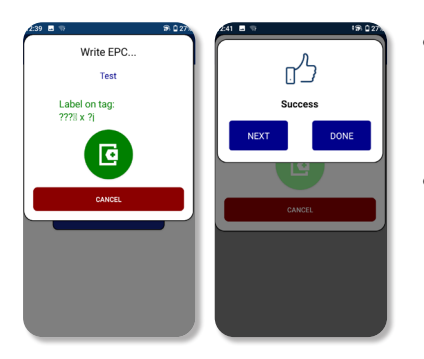

- Una volta trovata l'etichetta, il lettore mostrerà il valore EPC corrente (??o%??J) e il valore immesso per sovrascriverlo (test).
- Premere il pulsante "+" verde per completare il processo di codifica.

# **C BRADY**

## Lettura ed esportazione dei dati delle etichette RFID

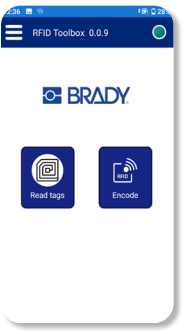

- Accendere il lettore RFID HH85
	- Aprire il software Toolbox
- Verificare che il lettore RFID interno sia collegato.

 – Un indicatore verde a forma di cerchio nell'angolo conferma la connessione.

 – Se l'indicatore non è verde, si consiglia di chiudere le altre applicazioni che stanno utilizzando il lettore RFID interno.

• Nella schermata iniziale dell'HH85, selezionare "Leggi etichette".

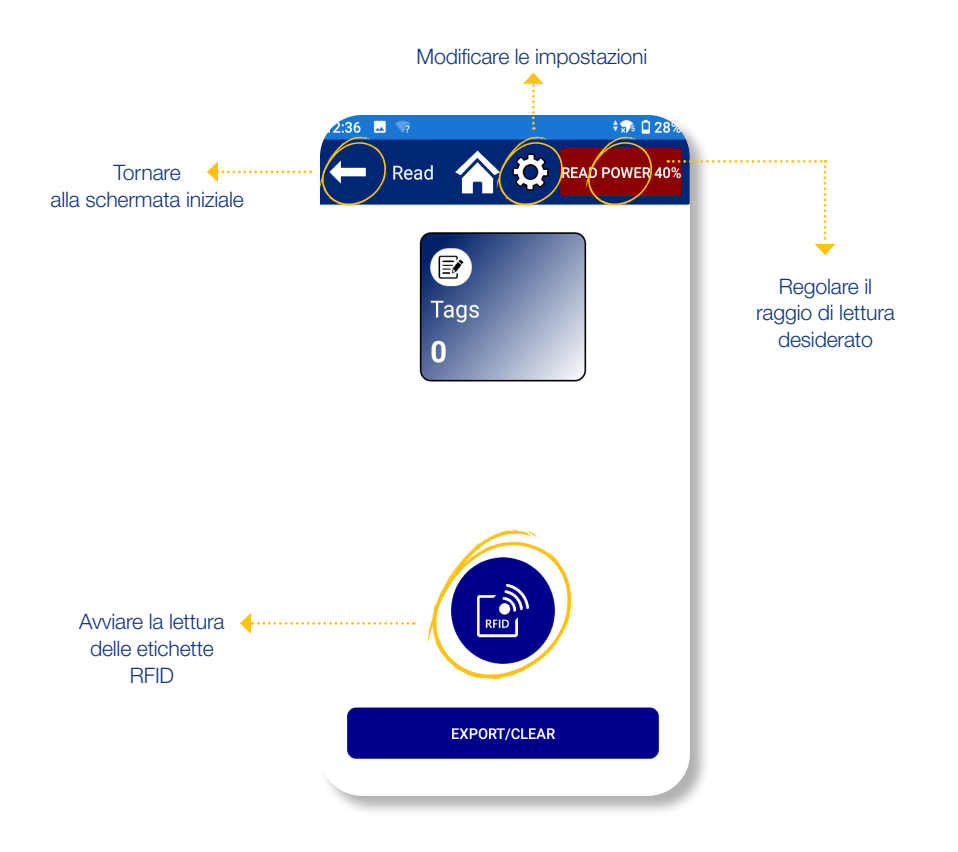

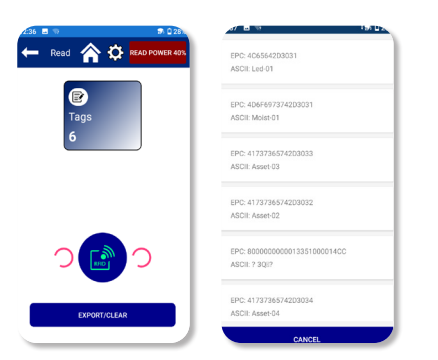

- Fare clic sul punto blu con l'etichetta RFID per avviare la lettura.
- Il quadrato blu indica il numero di etichette rilevate.
- Facendo clic sul quadrato blu si apre un riepilogo delle etichette rilevate.

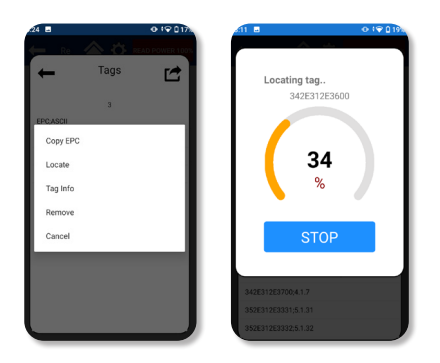

- Utilizzare il pulsante Esporta/Cancella per esportare i dati raccolti.
	- Prima di esportare, è possibile rimuovere le etichette indesiderate dall'elenco.

 – Inoltre, l'elenco consente di individuare in modo efficiente articoli specifici.